AUTORSKÉ PRÁVA © Hangzhou EZVIZ Software Co., Ltd. VŠETKY PRÁVA VYHRADENÉ.

Všetky informácie, okrem iného vrátane textov, obrázkov, grafov sú vlastníctvom spoločnosti Hangzhou EZVIZ Software Co, Ltd. (ďalej len "EZVIZ"). Táto používateľská príručka (ďalej len "príručka") sa bez predchádzajúceho písomného povolenia spoločnosti EZVIZ nemôže žiadnym spôsobom reprodukovať, meniť, prekladať ani distribuovať, čiastočne ani úplne. Pokiaľ nie je stanovené inak, spoločnosť EZVIZ neposkytuje žiadne záruky, garancie ani vyhlásenia, výslovné ani predpokladané, týkajúce sa príručky.

## **Informácie o tomto návode**

Táto príručka obsahuje pokyny na používanie a správu produktu. Obrázky, grafy, nákresy a všetky ďalšie informácie, ktoré sú v ňom uvedené, slúžia len na opis a vysvetlenie. Informácie uvedené v návode sa môžu zmeniť bez predchádzajúceho upozornenia v dôsledku aktualizácií firmvéru alebo iných príčin. Najnovšiu verziu nájdete na lokalite ezviz™ (http://www.ezviz.com).

## **Záznam o revízii**

Nové vydanie – január 2023

## **Potvrdenia o ochranných známkach**

™, ™ a iné ochranné známky a logá spoločnosti EZVIZ sú vlastníctvom spoločnosti EZVIZ v rôznych jurisdikciách. Iné nižšie uvedené ochranné známky a logá sú vlastníctvom príslušných majiteľov. **Právne vyhlásenie o odmietnutí zodpovednosti**

V MAXIMÁLNOM MOŽNOM ROZSAHU, KTORÝ POVOĽUJÚ PRÍSLUŠNÉ PRÁVNE PREDPISY, SA OPÍSANÝ PRODUKT, SPOLU S JEHO HARDVÉROM, SOFTVÉROM A FIRMVÉROM, DODÁVA V STAVE "AKO JE" SO VŠETKÝMI PORUCHAMI A CHYBAMI A SPOLOČNOSŤ EZVIZ NEPOSKYTUJE ŽIADNE VÝSLOVNÉ ANI IMPLICITNÉ ZÁRUKY OKREM INÉHO VRÁTANE ZÁRUKY PREDAJNOSTI, USPOKOJIVEJ KVALITY, VHODNOSTI NA KONKRÉTNY ÚČEL A NEPORUŠENIA PRÁV TRETEJ STRANY. SPOLOČNOSŤ EZVIZ ANI JEJ RIADIACI PRACOVNÍCI, ZÁSTUPCOVIA, ZAMESTNANCI ALEBO AGENTI V ŽIADNOM PRÍPADE NENESÚ ŽIADNU ZODPOVEDNOSŤ ZA AKÉKOĽVEK OSOBITNÉ, NÁSLEDNÉ, NÁHODNÉ ALEBO NEPRIAME ŠKODY, OKREM INÉHO VRÁTANE ŠKÔD Z UŠLÉHO PODNIKATEĽSKÉHO ZISKU, PRERUŠENIA PODNIKANIA, STRATY ÚDAJOV ALEBO DOKUMENTÁCIE V SÚVISLOSTI S POUŽÍVANÍM TOHTO PRODUKTU, A TO ANI V PRÍPADE, AK BOLA SPOLOČNOSŤ EZVIZ UPOZORNENÁ NA MOŽNOSŤ TAKÝCHTO ŠKÔD.

V MAXIMÁLNOM MOŽNOM ROZSAHU, KTORÝ POVOĽUJÚ PRÍSLUŠNÉ PRÁVNE PREDPISY, CELKOVÁ SÚHRNNÁ ZODPOVEDNOSŤ SPOLOČNOSTI EZVIZ ZA VŠETKY ŠKODY NEPREKROČÍ PÔVODNÚ KÚPNU CENU PRODUKTU.

SPOLOČNOSŤ EZVIZ NEPREBERÁ ŽIADNU ZODPOVEDNOSŤ ZA ZRANENIA OSÔB ANI MAJETKOVÉ ŠKODY V PRÍPADE PRERUŠENIA PREVÁDZKY PRODUKTU ALEBO UKONČENIA SLUŽBY V DÔSLEDKU: A) NESPRÁVNEJ INŠTALÁCIE ALEBO INÉKO AKO URČENÉHO ÚČELU POUŽÍVANIA; B) OCHRANY ŠTÁTNEHO ALEBO VEREJNÉHO ZÁUJMU; C) VYŠŠEJ MOCI; D) VÁS ALEBO TRETEJ STRANY OKREM INÉHO VRÁTANE POUŽÍVANIA AKÝCHKOĽVEK PRODUKTOV, SOFTVÉRU, APLIKÁCIÍ TRETÍCH STRÁN A ĎALŠÍCH.

POUŽÍVANIE PRODUKTU S PRÍSTUPOM NA INTERNET JE ÚPLNE NA VAŠE VLASTNÉ RIZIKO. SPOLOČNOSŤ EZVIZ NENESIE ŽIADNU ZODPOVEDNOSŤ ZA NEŠTANDARDNÚ PREVÁDZKU, ÚNIK OSOBNÝCH ÚDAJOV ANI ZA INÉ ŠKODY V DÔSLEDKU KYBERNETICKÉHO ÚTOKU, HEKERSKÉHO ÚTOKU, VÍRUSOVEJ INFEKCIE ALEBO INÝCH BEZPEČNOSTNÝCH RIZÍK SIETE INTERNET; V PRÍPADE POTREBY VŠAK SPOLOČNOSŤ EZVIZ POSKYTNE VČASNÚ TECHNICKÚ PODPORU. PRÁVNE PREDPISY OHĽADOM BEZPEČNOSTNÉHO MONITOROVANIA A OCHRANY ÚDAJOV SA V JEDNOTLIVÝCH JURISDIKCIÁCH LÍŠIA. PRED POUŽÍVANÍM TOHTO PRODUKTU SI OVERTE VŠETKY PRÍSLUŠNÉ PRÁVNE PREDPISY VO VAŠEJ JURISDIKCII, ABY BOLO VAŠE POUŽÍVANIE PRODUKTU V SÚLADE S PRÍSLUŠNÝMI PRÁVNYMI PREDPISMI. SPOLOČNOSŤ EZVIZ NENESIE ŽIADNU ZODPOVEDNOSŤ V PRÍPADE POUŽÍVANIA PRODUKTU NA NEZÁKONNÉ ÚČELY.

V PRÍPADE AKÉHOKOĽVEK NESÚLADU MEDZI USTANOVENIAMI UVEDENÝMI VYŠSIE A PRÍSLUŠNÝMI PRÁVNYMI PREDPISMI MAJÚ PREDNOSŤ PRÍSLUŠNÉ PRÁVNE PREDPISY.

# **Obsah**

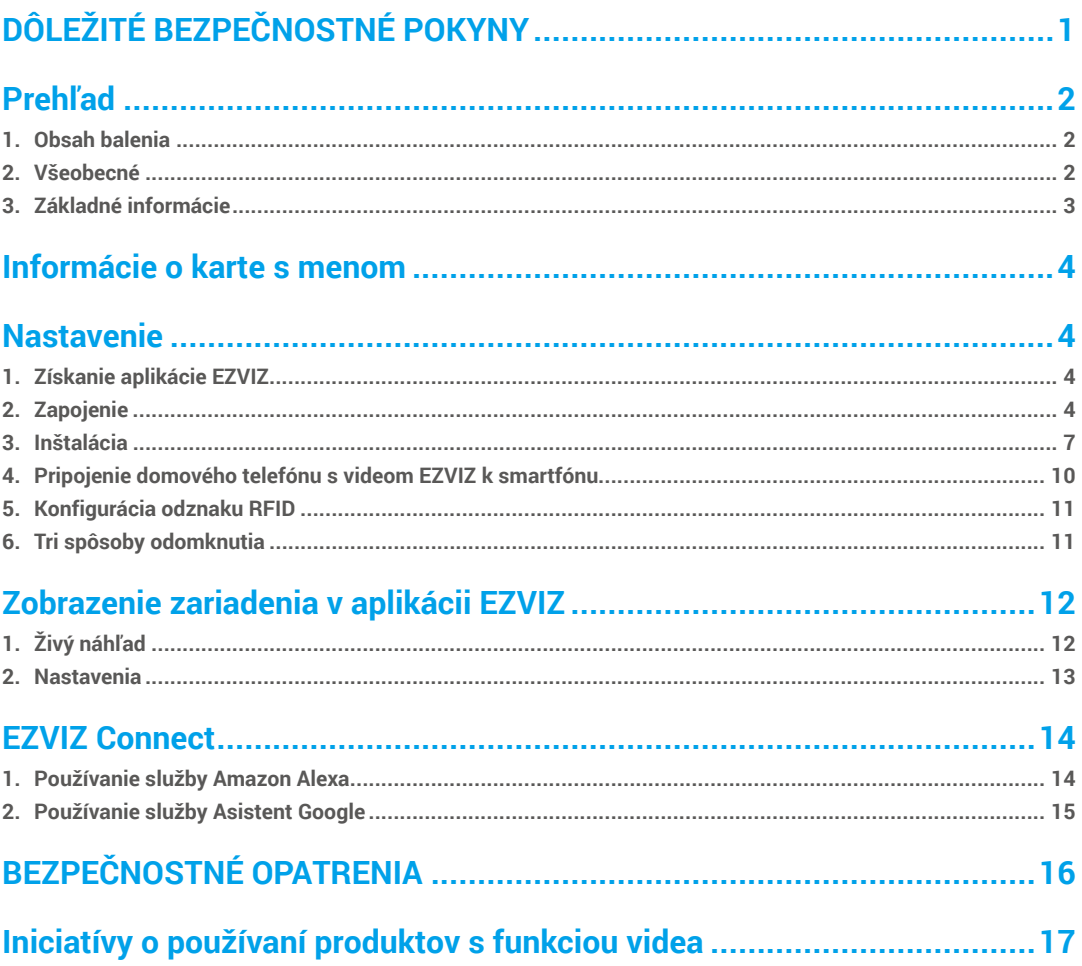

# <span id="page-2-0"></span>**DÔLEŽITÉ BEZPEČNOSTNÉ POKYNY**

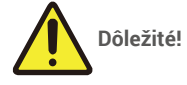

- 1. Skôr než si tento produkt nainštalujete alebo ho začnete používať, prečítajte si podrobne používateľskú príručku.
- 2. Ak tento produkt inštalujete pre tretiu stranu, poskytnite príručku alebo jej kópiu koncovému používateľovi.

## **Bezpečnostné opatrenia:**

1. Prevádzkovanie tohto systému s úplným zabezpečením si vyžaduje, aby inštalatéri, používatelia a technici dodržiavali všetky bezpečnostné opatrenia uvedené v tejto príručke.

1

- 2. V prípade potreby sú jednotlivé položky označené osobitnými varovnými a výstražnými symbolmi.
- 3. Produkt je potrebné zostaviť podľa príslušných noriem platných v krajine, v ktorej sa inštaluje.

## <span id="page-3-0"></span>**Prehľad 1. Obsah balenia**

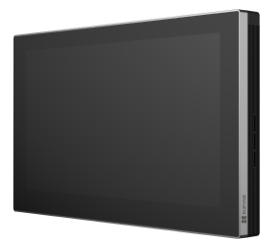

Monitor (1 x)<br>"Dotyková obrazovka 7

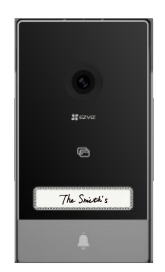

Panel komunikačného zariadenia (domový zvonček) s krytom odolným voči poveternostným vplyvom (1 x)

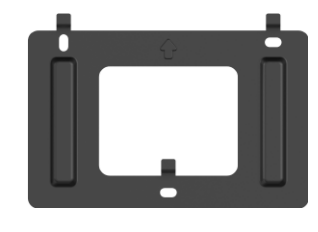

Konzola na montáž monitora na stenu (1 x) Napájací adaptér pre monitor (1 x)

 $\widehat{\overline{\mathbf{u}}\mathbf{P}}$ 

Drill Template

 $\oplus$ 

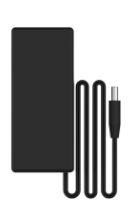

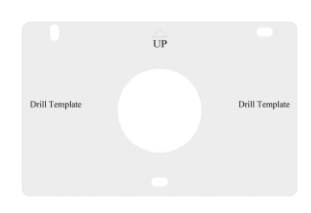

Šablóna na vŕtanie pre panel<br>komunikačného zariadenia (1 x)

Šablóna na vŕtanie pre monitor (1 x)

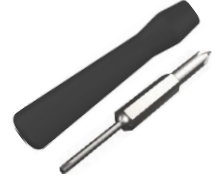

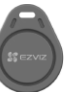

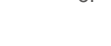

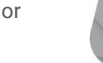

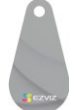

Skrutkovač (1 x) \* (3 x) \* Odznaky (3 x) \* (3 x) Súprava skrutiek (2 x)

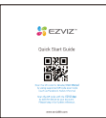

návodom (1 x)

Karta s menom (2 x) Káble a káblové konektory (1 x) Regulačné informácie (2 x) Príručka so stručným

## Vzhľad odznaku závisí od toho, ktorý ste naozaj kúpili.

## **2. Všeobecné**

Tento domový telefón s videom obsahuje vnútornú komunikačnú jednotku s dotykovou obrazovkou a vonkajší panel s komunikačným zariadením, ktorý vám umožní vidieť návštevníka, ktorý stlačil tlačidlo domového zvončeka, a komunikovať s ním. Inštalácia je jednoduchá, pretože na všetky funkcie stačí šesť káblov: domový zvonček, vstup videa, komunikačné zariadenie a ovládacie prvky otvárania (zásuvná platňa a automatizované otváranie brány). Systém dokáže pracovať s dvomi monitormi a dvomi panelmi komunikačného zariadenia.

2

Podrobne si prečítajte tento návod na používanie, aby ste mohli získať maximum z komunikačného zariadenia.

## <span id="page-4-0"></span>**3. Základné informácie**

#### **Monitor**

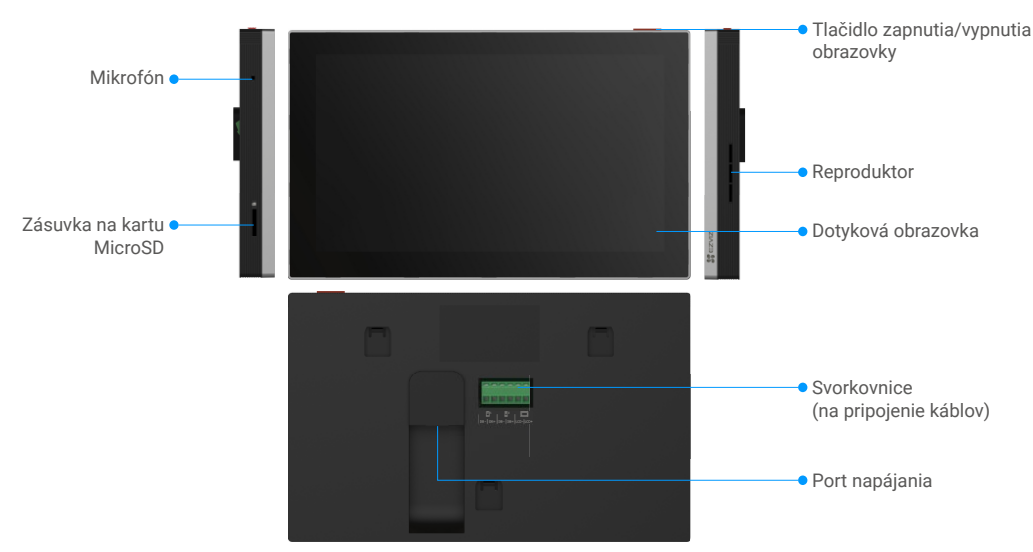

## Panel komunikačného zariadenia (domový zvonček)

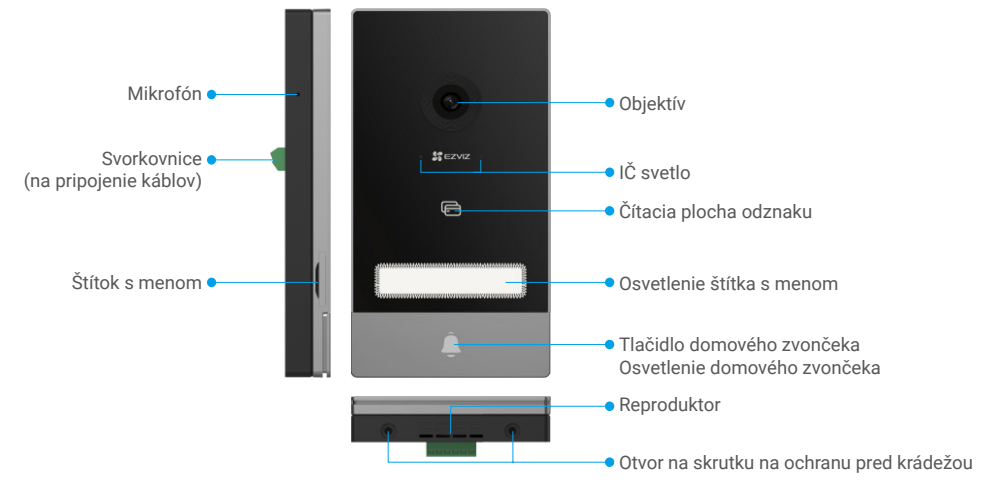

• Keď niekto stlačí tlačidlo domového zvončeka, vnútorný monitor zazvoní a zobrazí sa video.

• Ak chcete zmeniť označenie na štítku s menom, potiahnite lištu štítka z ľavej strany zariadenia.

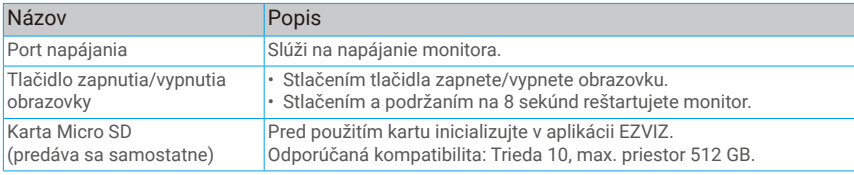

# <span id="page-5-0"></span>**Informácie o karte s menom**

- Karta s menom je umiestnená na paneli komunikačného zariadenia, ktorý je súčasťou balenia, a priamo na ňu si môžete napísať meno.
- Súčasťou balenia sú 2 ďalšie karty s menom, ktoré si uchovajte na použitie v budúcnosti.
- Kartu s menom môžete odstrániť a môžete na ňu umiestniť novú kartu s menom.
- Ak nechcete kartu s menom nalepiť, môžete použiť aj značkovač a napísať meno priamo na štítok s menom.
- Priestor štítka s menom môže byť osvetlený, čo môžete ovládať pomocou aplikácie EZVIZ.
- Odporúčame vám vytiahnuť štítok s menom a napísať meno, skôr než nainštalujete panel komunikačného zariadenia na kryt odolný voči poveternostným vplyvom.

## **Nastavenie**

#### **Pri nastavení systému postupujte podľa krokov:**

- 1. Získajte aplikáciu EZVIZ a prihláste sa do svojho konta v aplikácii EZVIZ.
- 2. Pripojte systém pomocou káblov.
- 3. Nainštalujte panel komunikačného zariadenia a monitor.
- 4. Pridajte monitor do svojho konta EZVIZ.

## **1. Získanie aplikácie EZVIZ**

- 1. Pripojte sa mobilným telefónom k sieti Wi-Fi (odporúčané).
- 2. Stiahnite si a nainštalujte aplikáciu EZVIZ vyhľadaním slova "EZVIZ" na lokalite App Store alebo Google Play™.
- 3. Spustite aplikáciu a zaregistrujte používateľský účet EZVIZ.

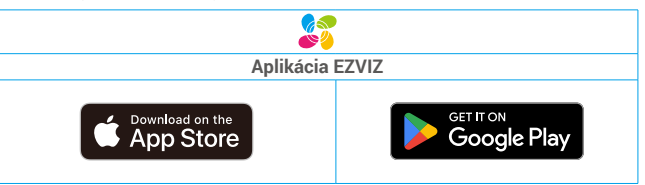

Ak už aplikáciu používate, skontrolujte, či máte najnovšiu verziu. Ak chcete zistiť, či je dostupná aktualizácia, prejdite do obchodu s aplikáciami a vyhľadajte názov "EZVIZ".

## **2. Zapojenie**

Ak chcete predísť riziku rušenia a porúch, neveďte káble domového telefónu s videom v tom istom kryte ako elektrické inštalácie.

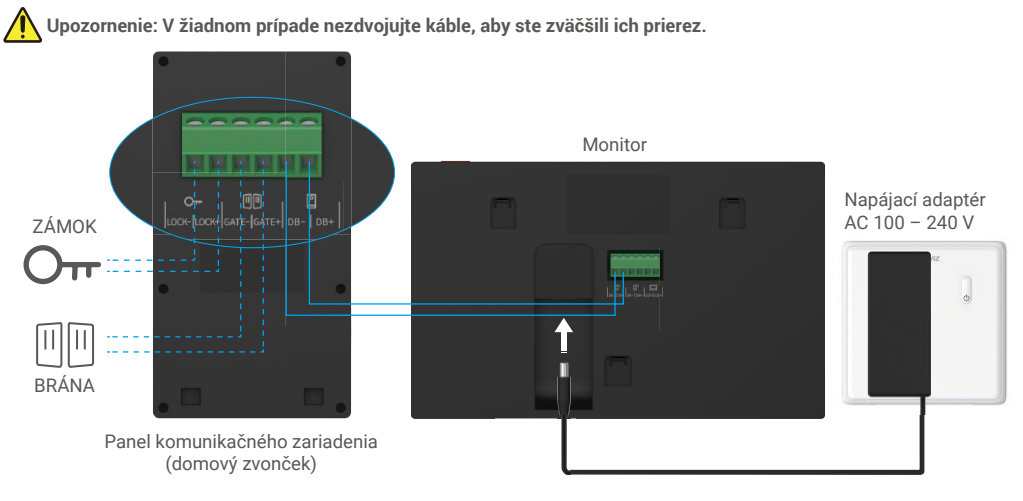

### **Upozornenie: Pred pripojením napájacieho adaptéra do elektrickej zásuvky skontrolujte, či sú všetky káble dobre pripojené.**

Ak máte rezervovaný otvor pre napájací kábel DC 24V na stene, môžete monitor inštalovať nad otvorom a pripojiť monitor k napájaniu (24V DC) pomocou kábla s klientským konektorom DC 24V (súčasťou balenia), takže na stene nezostanú žiadne vystupujúce káble.

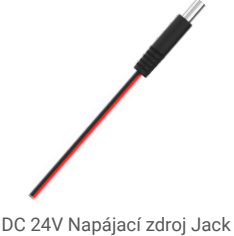

Connector Kábel

### **Ak ledvice nebudú pripojené podľa nižšie uvedených pokynov, môže dôjsť k vážnemu poškodeniu prístroja.**

- 1. Pripojte **Červený (+24V DC)** vodič z kábla konektora DC 24V napájania Jack k **+24V DC** vodiču z vašej steny.
- 2. Pripojte **Čierny (Zem)** vodič z konektora DC 24V napájania Jack k **Zemi** vodiči z vašej steny.

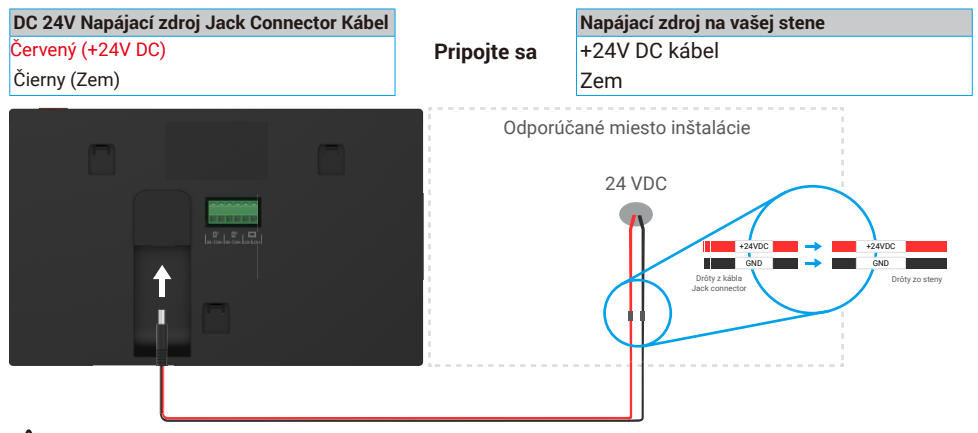

 **Upozornenie: Pred pripojením druhého konca kábla s konektorom DC 24V napájacieho zdroja do napájacej brány monitora, uistite sa, že sú všetky káble dobre pripojené.**

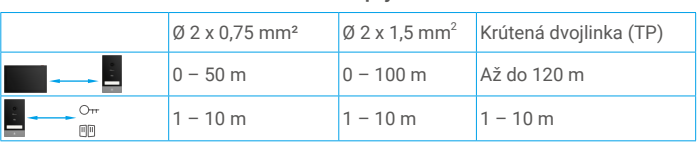

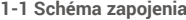

Zvyšné 4 svorkovnice (DB-/+, LCD-/+) na monitore môžu zostať nezapojené, v budúcnosti sa môžu použiť na rozšírenie

#### **2.1. Pripojenie k domovému telefónu s videom (monitor, panel komunikačného zariadenia)**

Správne pripojte jednotlivé káble podľa schémy zapojenia (1-1). Svorkovnice DB- a DB+ monitora k svorkovniciam panelu komunikačného zariadenia DB- a DB+.

5

#### **2.2. Pripojenie zásuvnej platne alebo zámku s elektrickým napájaním**

Pripojte priamo k svorkovniciam LOCK- a LOCK+ v zadnej časti panelu komunikačného zariadenia. Informácie o zapojení nájdete na štítku v zadnej časti panelu komunikačného zariadenia.

#### Upozorňujeme, že táto funkcia je platná len v prípade, ak obrazovka zobrazuje vstup videa z exteriéru. Zobrazí sa ukazovateľ s možnosťou potvrdenia.

 **Dôležité:** Ak chcete zabezpečiť, aby bolo možné odomknúť zásuvnú platňu alebo zámok s elektrickým napájaním pomocou domového telefónu s videom, musia byť splnené nasledujúce dve podmienky:

1. Objednaná zásuvná platňa alebo zámok s elektrickým napájaním musia mať mechanickú pamäť.

2. Zdroj napájania zásuvnej platne alebo zámku s elektrickým napájaním nesmie prekročiť hodnotu 12 V/1,1 A

Ak zdroj napájania zásuvnej platne alebo zámku s elektrickým napájaním prekračuje hodnotu 12 V/1,1 A, vykonajte nasledujúce kroky.

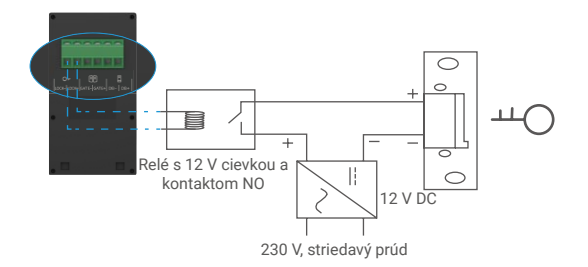

#### **2.3. Pripojenie motora brány**

Pripojte káble motora brány priamo k svorkovniciam GATE- a GATE+ v zadnej časti panelu komunikačného zariadenia. Panel komunikačného zariadenia poskytuje pripojenie pomocou tzv. "suchého" kontaktu bez elektrického prúdu na pripojenie k tlačidlu automatizovanej brány.

Upozorňujeme, že táto funkcia je platná len v prípade, ak obrazovka zobrazuje vstup videa z exteriéru. Zobrazí sa ukazovateľ s možnosťou potvrdenia.

 **Dôležité:** Ovládanie brány: Vypínací výkon: 12 V/2 A.

## <span id="page-8-0"></span>**2.4. Zapnutie monitora**

Pomocou napájacieho adaptéra pripojte monitor k sieťovej zásuvke, čím ho zapnete (100 – 240 V, striedavý prúd).

Keď je monitor pripojený k zdroju napájania, obrazovka sa automaticky zapne.

 **Dôležité:** Ak káble vo vašej domácnosti nie je možné správne pripojiť k svorkovniciam v zadnej časti zariadenia (monitor a panel komunikačného zariadenia), napríklad:

**Otázka:** Ako postupovať, keď majú káble príliš veľký priemer, pričom ide o káble BVR, ktoré nie je možné zvárať? **Odpoveď:** Odporúčame vám použiť podľa potreby jedno z nasledujúcich riešení.

### **• Možnosť 1: Pomocou odstraňovača izolácie drôtov upravte hrúbku kábla.**

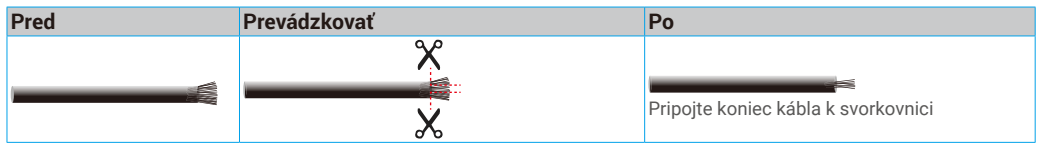

#### **• Možnosť 2: Pripojte káble k svorkovniciam pomocou káblov a káblových konektorov, ktoré sú súčasťou balenia.**

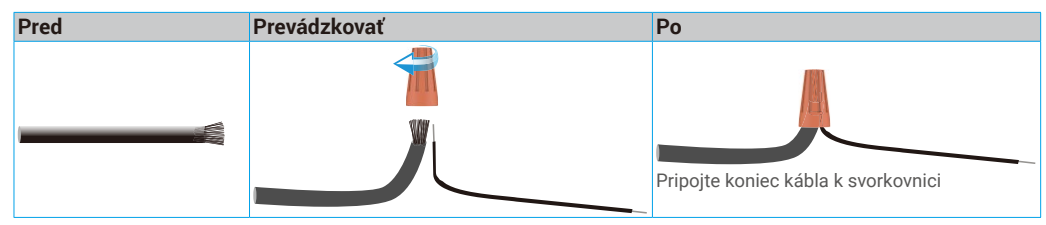

## **3. Inštalácia**

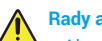

#### **Rady a dôležité pokyny:**

- Ak pred inštaláciou testujete zariadenie, netestujte ho s panelom komunikačného zariadenia a monitorom v tej istej miestnosti, aby ste predišli rušivému pískaniu domového telefónu s videom.
- Objektív panelu komunikačného zariadenia nevystavujte priamemu slnečnému žiareniu ani reflexným povrchom. **Tip: Odporúčame, aby ste použili chránič káblov na ich ochranu pred poškodením a poveternostnými vplyvmi.**

7

• Ak chcete v prípade modelu EZVIZ získať maximum z funkcie siete Wi-Fi monitora, odporúčame, aby ste skontrolovali, či je sieť Wi-Fi dostupná na plánovanom mieste inštalácie

## **3.**1**. Inštalácia panelu komunikačného zariadenia**

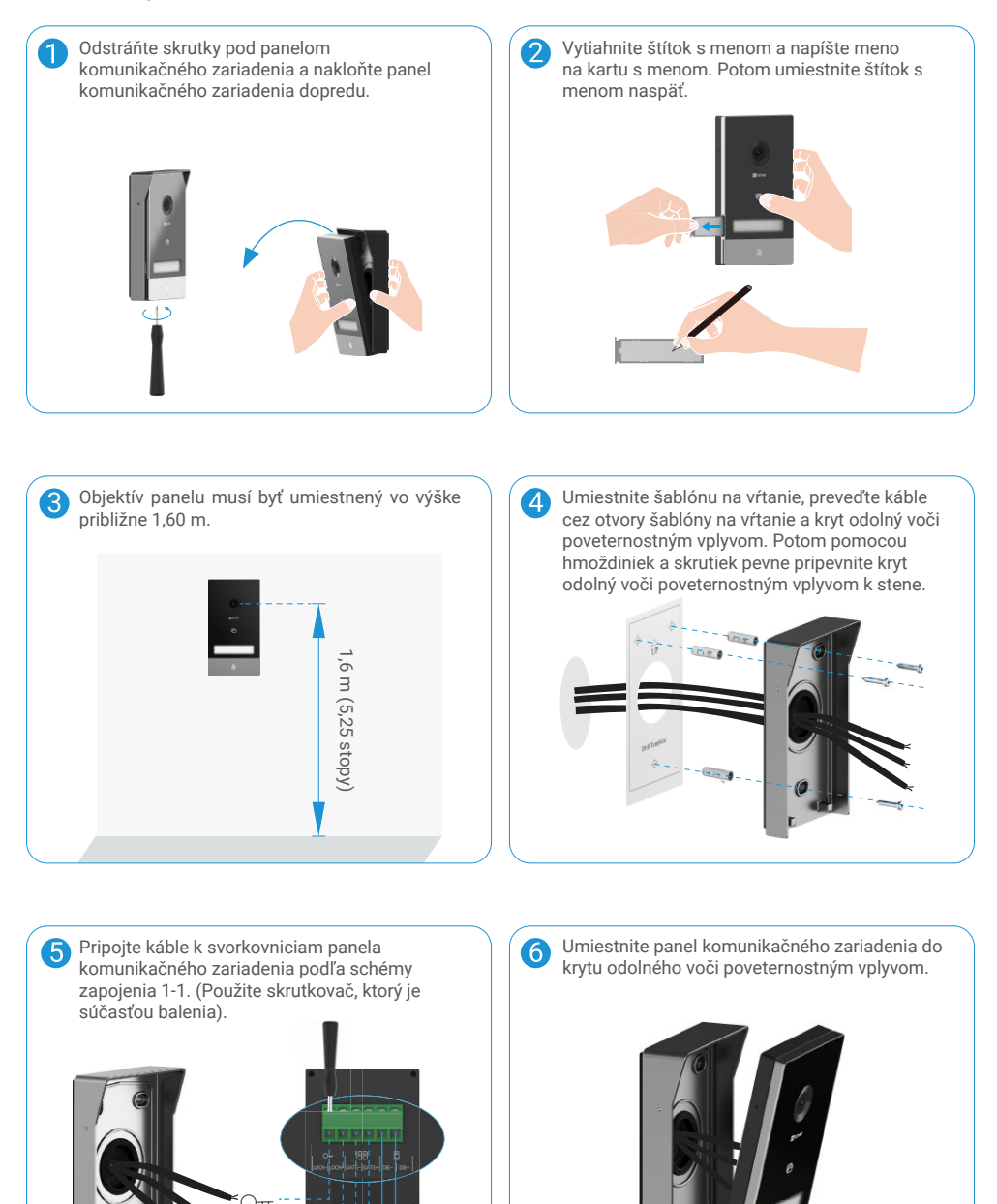

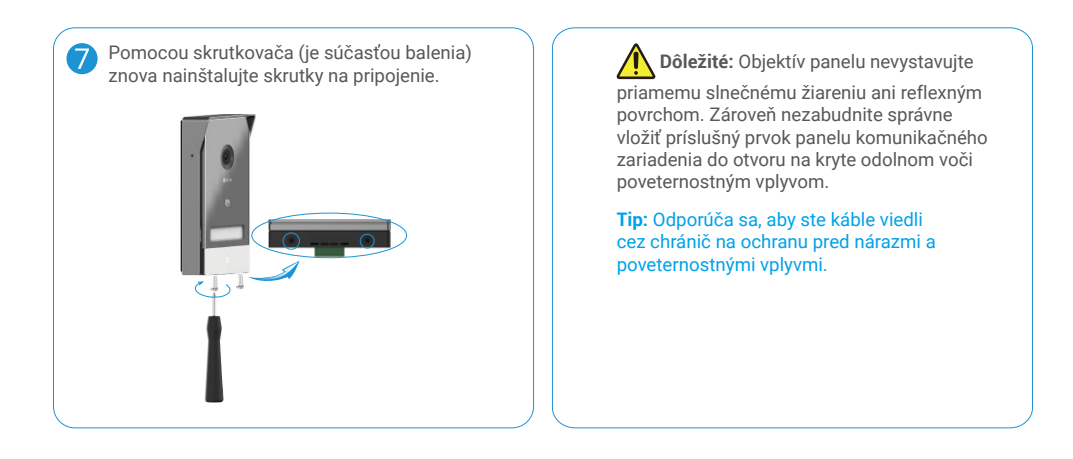

#### **3.2. Inštalácia monitora**

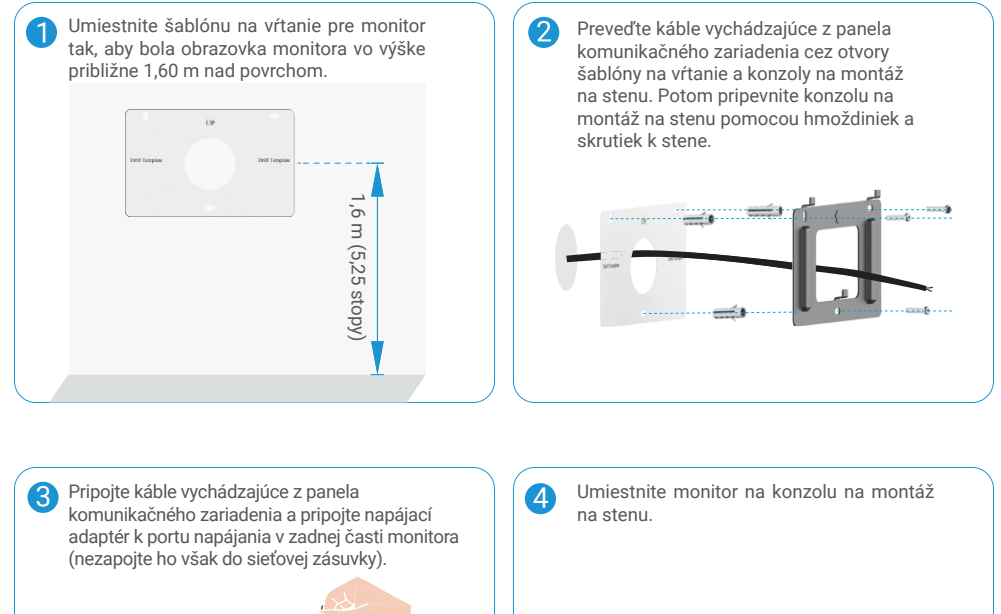

9

‴ി

€

m

....

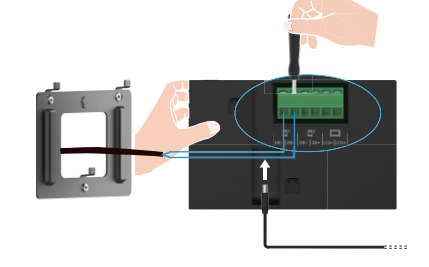

<span id="page-11-0"></span>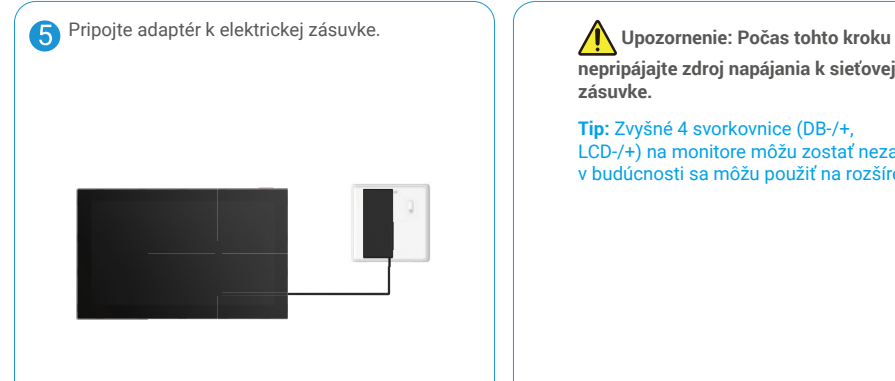

**nepripájajte zdroj napájania k sieťovej zásuvke.**

**Tip:** Zvyšné 4 svorkovnice (DB-/+, LCD-/+) na monitore môžu zostať nezapojené, v budúcnosti sa môžu použiť na rozšírenie.

## **3.3. Inštalácia karty Micro SD (voliteľné)**

1. Vložte kartu Micro SD (predáva sa samostatne) do otvoru na kartu podľa zobrazenia na obrázku nižšie.

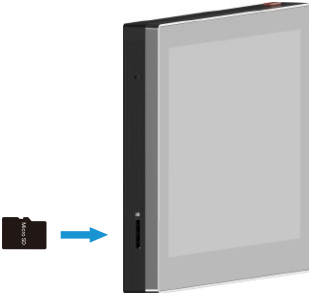

**Po nainštalovaní karty Micro SD ju pred použitím inicializujte v aplikácii EZVIZ.** 

- 2. V aplikácii EZVIZ kliknite na položku Zoznam nahrávok v rozhraní Nastavenia zariadenia, aby ste skontrolovali stav karty SD.
- 3. Ak sa stav pamäťovej karty zobrazuje ako Uninitialized (Neinicializovaný), kliknite naň, aby sa stav inicializoval.

Stav sa následne zmení na **Normal (Normálne)** a je možné ukladať videá.

## **4. Pripojenie domového telefónu s videom EZVIZ k smartfónu**

1. Stlačením tlačidla zapnutia/vypnutia obrazovky zapnite obrazovku.

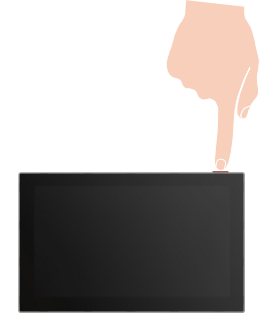

- 2. Postupujte podľa pokynov sprievodcu na obrazovke a pripojte monitor k sieti Wi-Fi (odporúčané).
- 3. Prihláste sa v smartfóne do svojho konta aplikácie EZVIZ a na domovskej obrazovke ťuknite na symbol "+" v pravom hornom rohu, aby ste prešli do rozhrania skenovania QR kódu.

<span id="page-12-0"></span>4. Naskenujte QR kód na obrazovke monitora.

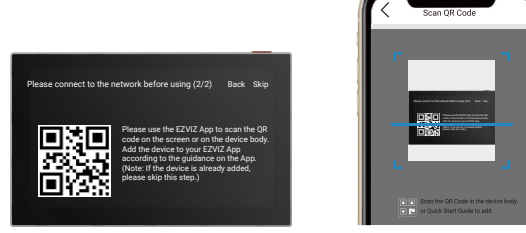

- 5. Postupom podľa pokynov sprievodcu aplikácie EZVIZ pridajte monitor do aplikácie EZVIZ.
	- Ak sa vám nepodarilo pripojiť monitor k sieti Wi-Fi alebo ste preskočili tento krok (krok (1/2) na monitore), môžete si zvoliť, aby aplikácia EZVIZ dokončila konfiguráciu siete Wi-Fi:
		- 1) Pripojte smartfón k sieti Wi-Fi (odporúčané)
		- 2) Prihláste sa do aplikácie EZVIZ a naskenujte kód QR na monitore.
		- 3) Podľa sprievodcu aplikácie EZVIZ dokončite konfiguráciu siete Wi-Fi a pridajte domový telefón s videom do aplikácie EZVIZ.

## **5. Konfigurácia odznaku RFID**

## **1) Pridanie odznakov RFID:**

Keď zariadenie spustíte prvýkrát, je dôležité nakonfigurovať odznaky v aplikácii EZVIZ:

- 1. Prihláste sa do konta aplikácie EZVIZ.
- 2. Prejdite na stránku s nastaveniami monitora a zvoľte položku Spravovanie kariet > Pridať karty.
- 3. Nastavte názov karty a ťuknite na položku Ďalší krok.
- 4. Nastavte dobu platnosti a ťuknite na položku Ďalší krok.
- 5. Položte odznak RFID na čítaciu plochu odznakov a kontrolka domového zvončeka zabliká 3 razy v prípade úspešného pridania odznaku.
- 6. Ťuknite na položku Dokončiť.

## **2) Odstránenie odznakov RFID**

- 1. Prihláste sa do konta aplikácie EZVIZ.
- 2. Prejdite na stránku s nastaveniami monitora a zvoľte položku Spravovanie kariet.
- 3. Ťuknutím vyberte kartu, ktorú chcete odstrániť, a ťuknutím na položku Odstrániť -> OK odstránite kartu.

## **6. Tri spôsoby odomknutia**

## **(1) Otvorenie brány/dverí pomocou monitora**

1. Prejdite do hlavnej ponuky na monitore

2. Ťuknutím na položku  $O_{\text{TT}}$  alebo  $\text{min}$ odomknete zámok alebo bránu.

## **(2) Otvorenie brány/dverí pomocou aplikácie EZVIZ**

- 1. Prihláste sa do konta aplikácie EZVIZ.
- 2. Prejdite na stránku so živým náhľadom na paneli komunikačného zariadenia. Ťuknutím na položku alebo odomknete zámok alebo bránu.

## **(3) Otvorenie brány/dverí pomocou odznaku RFID**

## **• Odomknutie zásuvnej platne/zámku s elektrickým napájaním:**

Rýchlo potiahnite svojím vopred naprogramovaným odznakom na čítacej ploche RFID. Jedno krátke pípnutie potvrdí otvorenie zásuvnej platne/zámku s elektrickým napájaním.

#### **• Odomknutie motora brány:**

Podržte odznak aspoň 3 sekundy na čítacej ploche RFID. Jedno krátke pípnutie potvrdí otvorenie brány.

Tri krátke pípnutia oznamujú poruchu pri otvorení zámku/brány.

# <span id="page-13-0"></span>**Zobrazenie zariadenia v aplikácii EZVIZ**

O Rozhranie zariadenia sa môže líšiť podľa aktualizácie verzie a prednosť má rozhranie aplikácie, ktorú máte nainštalovanú vo svojom telefóne.

## **1. Živý náhľad**

Nižšie sú uvedené stránky zariadenia zobrazené po spustení aplikácie EZVIZ. Môžete zobraziť a počúvať kanály so živým náhľadom, nahrávať videá a vybrať si rozlíšenie videa podľa potreby.

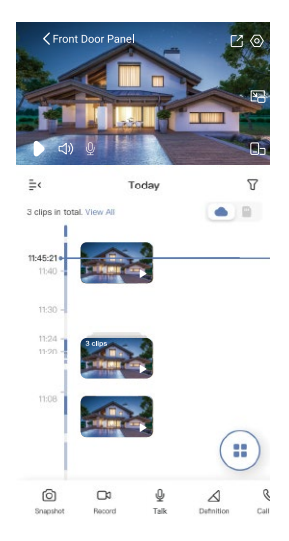

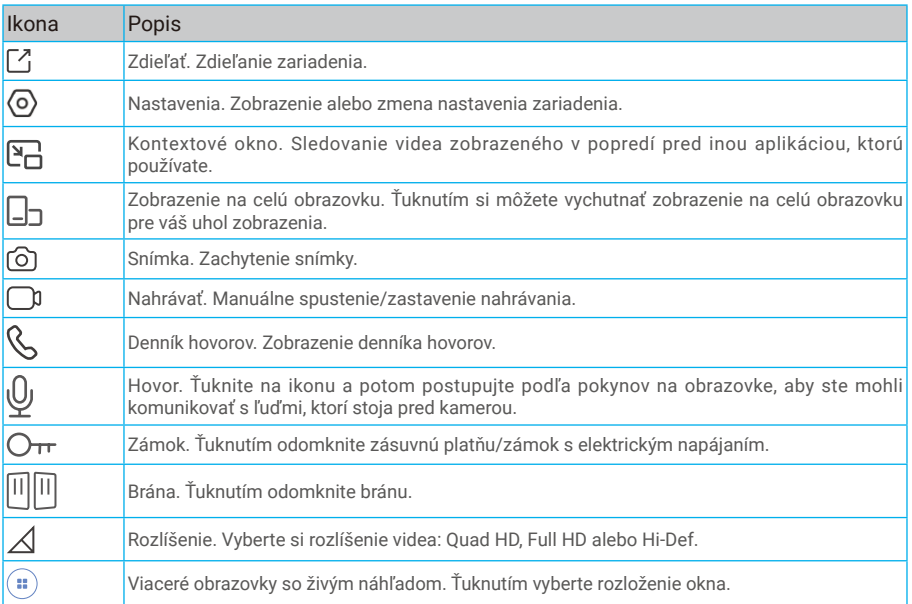

**Potiahnutím vľavo a vpravo po obrazovke zobrazíte ďalšie ikony.** 

## <span id="page-14-0"></span>**2. Nastavenia**

## **2.1 Panel komunikačného zariadenia (domový zvonček)**

Na stránke s nastaveniami môžete nastaviť parametre panelu komunikačného zariadenia.

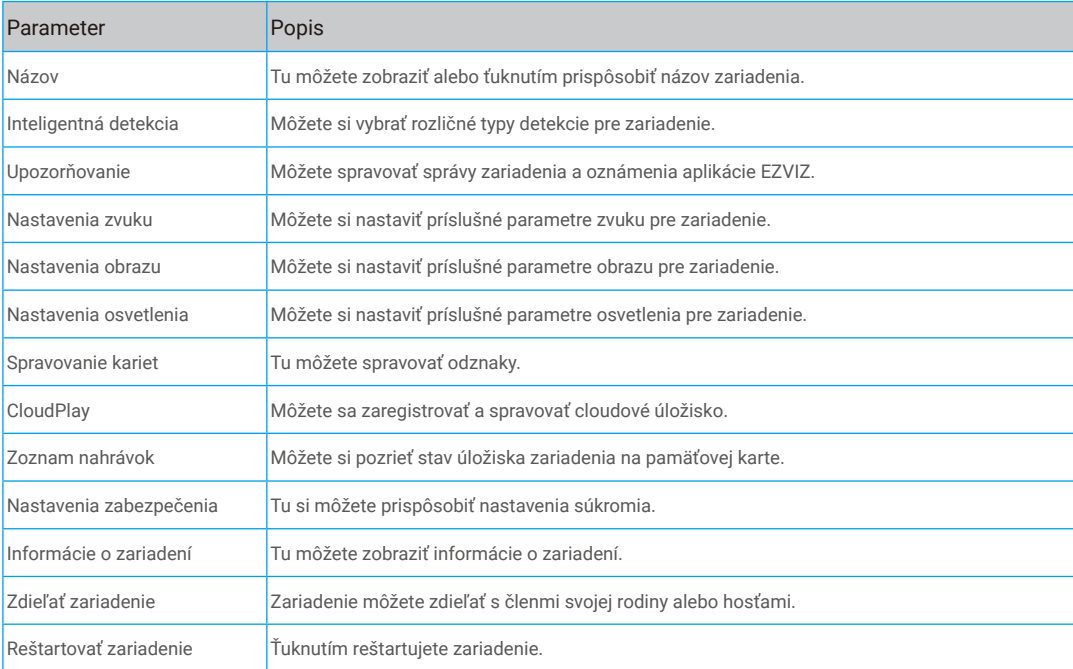

## **2.2 Monitor**

Na stránke s nastaveniami môžete nastaviť parametre monitora.

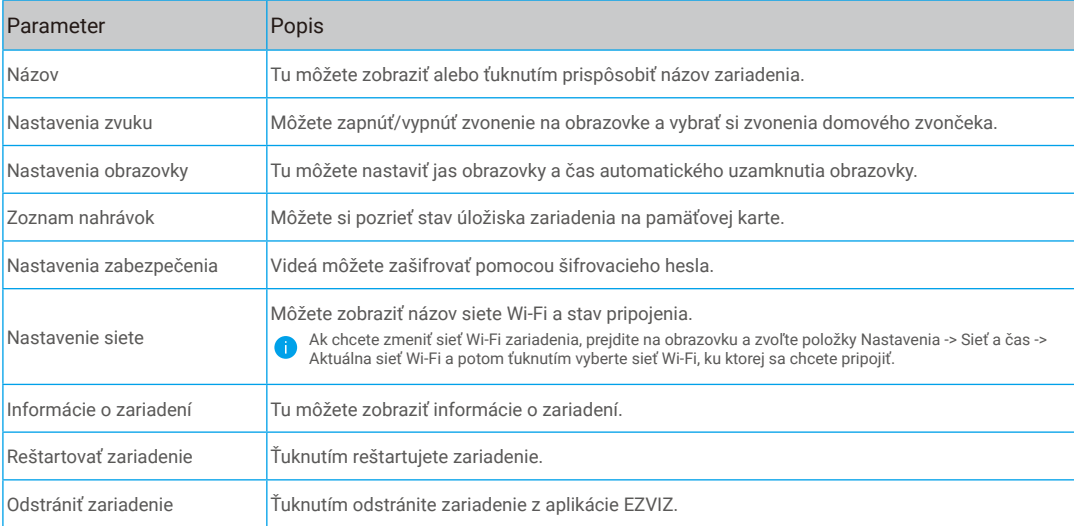

# <span id="page-15-0"></span>**EZVIZ Connect**

## **1. Používanie služby Amazon Alexa**

Tieto pokyny slúžia na to, aby ste mohli ovládať zariadenia EZVIZ pomocou služby Amazon Alexa. Ak sa počas tohto procesu vyskytnú nejaké problémy, informácie nájdete v časti **Riešenie problémov.** 

## **Pred začatím práce skontrolujte, či sú splnené tieto podmienky:**

- 1. Zariadenia EZVIZ sú pripojené k aplikácii EZVIZ.
- 2. V aplikácii EZVIZ vypnite možnosť Šifrovanie videa a zapnite možnosť Zvuk na stránke Nastavenia zariadenia.
- 3. Máte zariadenie so službou Alexa (napr. Echo Spot, Echo-Show, všetky nové produkty Echo-Show, Fire TV (všetky generácie), kľúč Fire TV (len druhá generácia), inteligentné televízory s edíciou Fire TV).
- 4. Aplikácia Amazon Alexa je už nainštalovaná v inteligentnom zariadení a máte vytvorené konto.

### **Ovládanie zariadení EZVIZ pomocou služby Amazon Alexa:**

- 1. Otvorte aplikáciu Alexa a vyberte z ponuky položku "Skills and Games (Zručnosti a hry)".
- 2. Na obrazovke Zručnosti a hry vyhľadajte text "EZVIZ" a zobrazia sa zručnosti "EZVIZ".
- 3. Vyberte si zručnosť svojho zariadenia EZVIZ a ťuknite na položku **ENABLE TO USE (POVOLIŤ POUŽÍVANIE).**
- 4. Zadajte používateľské meno a heslo EZVIZ a ťuknite na položku **Prihlásenie**.
- 5. Ťuknutím na tlačidlo **Autorizovať** umožníte službe Alexa prístup k svojmu kontu EZVIZ na ovládanie zariadení EZVIZ.
- 6. Zobrazí sa nápis "Úspešné prepojenie konta EZVIZ". Potom ťuknite na položku **VYHĽADAŤ ZARIADENIA** a umožníte službe Alexa nájsť všetky vaše zariadenia EZVIZ.
- 7. Vráťte sa do ponuky aplikácie Alexa, vyberte položku "Devices (Zariadenia)" a medzi zariadeniami uvidíte všetky svoje zariadenia EZVIZ.

### **Hlasové ovládanie**

Nájdite nové inteligentné zariadenie prostredníctvom ponuky "Smart Home (Inteligentná domácnosť)" v aplikácii Alexa alebo v hlasovom ovládaní Alexa.

Po vyhľadaní zariadenia ho budete môcť ovládať hlasom. Službe Alexa môžete dávať jednoduché pokyny.

## **Ovládanie panela komunikačného zariadenia EZVIZ pomocou služby Alexa**

Po pripojení panelu komunikačného zariadenia EZVIZ k zariadeniu so službou Alexa môžete komunikovať s návštevníkmi pomocou zariadenia Echo alebo Fire TV.

Ak chcete hovoriť s návštevníkom, môžete povedať:

- Alexa, answer [názov panelu komunikačného zariadenia EZVIZ] (Alexa, odpovedať [názov panelu komunikačného zariadenia EZVIZ]).
- Alexa, talk to [názov panelu komunikačného zariadenia EZVIZ] (Alexa, rozprávať sa s [názov panelu komunikačného zariadenia EZVIZ]).

Napríklad názov vášho zariadenia: "show xxxx camera" (zobraziť kameru xxxx) môžete zmeniť v aplikácii EZVIZ. Pri každej zmene názvu zariadenia musíte zariadenie znova vyhľadať a aktualizovať jeho názov.

## **Riešenie problémov**

Čo mám robiť, ak sa službe Alexa nepodarí vyhľadať moje zariadenie?

Skontrolujte prípadné problémy s pripojením k sieti Internet.

Skúste reštartovať inteligentné zariadenie a znova ho skúste vyhľadať v službe Alexa.

#### Prečo sa v službe Alexa zobrazuje stav zariadenia "Offline"?

Vaše zariadenie môže byť odpojené od siete. Reštartujte inteligentné zariadenie a znova ho skúste vyhľadať v službe Alexa. Skontrolujte, či je smerovač pripojený na internet, a skúste to znova.

**C** Podrobnosti o krajinách, v ktorých je dostupná služba Amazon Alexa nájdete na oficiálnej webovej lokalite služby Amazon Alexa.

## <span id="page-16-0"></span>**2. Používanie služby Asistent Google**

Vďaka službe Asistent Google môžete aktivovať zariadenie EZVIZ a zobraziť živý náhľad pomocou hlasového ovládania Asistent Google.

## **Vyžadujú sa nasledujúce zariadenia a aplikácie:**

- 1. Funkčná aplikácia EZVIZ.
- 2. V aplikácii EZVIZ vypnite možnosť Šifrovanie videa a zapnite možnosť Zvuk na stránke Nastavenia zariadenia.
- 3. Televízor s pripojenou funkčnou službou Chromecast.
- 4. Aplikácia Asistent Google v telefóne.

## **Najprv postupujte podľa krokov nižšie:**

- 1. Nastavte zariadenie EZVIZ a skontrolujte jeho správne fungovanie v aplikácii.
- 2. Stiahnite si aplikáciu Google Home z lokality App Store alebo Google Play Store™ a prihláste sa do svojho konta Google.
- 3. Na domovskej obrazovke ťuknite na ikonu "+" v ľavom hornom rohu, vyberte položku "Set up device (Nastaviť zariadenie)" zo zoznamu ponuky a prejdite do rozhrania s nastaveniami.
- 4. Ťuknite na položku Works with Google (Pracuje so službou Google), vyhľadajte text "EZVIZ" a nájdete zručnosti "EZVIZ".
- 5. Zadajte používateľské meno a heslo EZVIZ a ťuknite na položku **Prihlásenie**.
- 6. Ťuknutím na tlačidlo **Authorize** (Autorizovať) umožníte službe Google prístup k svojmu kontu EZVIZ na ovládanie zariadení EZVIZ.
- 7. Ťuknite na položku **Return to app** (Návrat do aplikácie).
- 8. Postupujte podľa jednotlivých krokov a dokončite autorizáciu. Po dokončení synchronizácie bude služba EZVIZ uvedená v zozname vašich služieb. Ak chcete zobraziť zoznam kompatibilných zariadení v konte EZVIZ, ťuknite na ikonu služby EZVIZ.
- 9. Teraz vyskúšajte nejaké pokyny. Použite názov kamery, ktorý ste vytvorili pri nastavovaní systému.

Používatelia môžu spravovať zariadenia ako samostatné jednotky alebo ako skupinu. Pridanie zariadení do miestnosti slúži na to, aby mohli používatelia ovládať skupinu zariadení naraz jedným príkazom.

Ďalšie informácie nájdete kliknutím na prepojenie:

https://support.google.com/googlehome/answer/7029485?co=GENIE.Platform%3DAndroid&hl=en

Ďalšie informácie o zariadení nájdete na lokalite www.ezviz.com/eu.

# <span id="page-17-0"></span>**BEZPEČNOSTNÉ OPATRENIA**

Akékoľvek škody spôsobené nedodržaním pokynov uvedených v príručke rušia platnosť záruky. Nenesieme žiadnu zodpovednosť za takto vzniknuté škody!

Nenesieme žiadnu zodpovednosť za škody na majetku ani zranenia osôb spôsobené nesprávnym používaním alebo nedodržaním bezpečnostných pokynov.

Tento výrobok bol vyrobený v úplnom súlade s bezpečnostnými pokynmi. V záujme zachovania tohto stavu a maximálneho využitia výrobku musia používatelia dodržiavať bezpečnostné pokyny a upozornenia uvedené v tejto príručke.

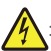

: Tento symbol označuje prítomnosť nebezpečenstva zásahu elektrickým prúdom alebo skratu.

- Tento produkt používajte len pri napätí v rozsahu: 100 240 V a 50 60 Hz.
- Nikdy sa nepokúšajte používať toto zariadenie pri odlišnom napätí.
- Skontrolujte, či všetky elektrické pripojenia systému zodpovedajú pokynom na používanie.
- V komerčných prevádzkach dbajte na dodržiavanie predpisov o prevencii úrazov pri elektrických inštaláciách.
- V školách, školiacich zariadeniach, dielňach a pod. musí byť k dispozícii kvalifikovaný personál, ktorý monitoruje prevádzku elektronických zariadení.
- Musíte dodržiavať pokyny na používanie všetkých ostatných zariadení pripojených k systému.
- Ak máte akékoľvek pochybnosti týkajúce sa prevádzky alebo bezpečnosti zariadenia, obráťte sa na kvalifikovanú osobu.
- Nikdy nepripájajte ani neodpájajte elektrické zariadenie mokrými rukami.
- Pri inštalácii tohto výrobku skontrolujte, či nehrozí poškodenie napájacích káblov.
- Poškodené elektrické káble nikdy nevymieňajte sami! V takomto prípade ich odstráňte a obráťte sa na kvalifikovaného odborníka.
- Zdroj napájania by mal byť umiestnený v blízkosti zariadenia a musí byť ľahko prístupný.
- Spínacie zariadenie (odpojovač, istič alebo ekvivalentné zariadenie) musí byť ľahko prístupné a integrované do elektroinštalácie budovy pre zariadenia, ktoré sú trvalo pripojené k sieti.
- Na zabezpečenie dostatočného vetrania zariadenia udržiavajte priestor okolo zariadenia voľný.
- Vetraniu sa nesmie brániť zakrytím vetracích otvorov predmetmi, ako sú noviny, obrusy, záclony atď.
- Na zariadenie sa nesmú umiestňovať žiadne zdroje otvoreného ohňa, napríklad zapálené sviečky.
- Dodržiavajte prevádzkovú teplotu výrobku.
- Zariadenie nesmie byť vystavené kvapkajúcim ani striekajúcim kvapalinám a na zariadenie sa nesmú umiestňovať žiadne predmety naplnené kvapalinou.

## <span id="page-18-0"></span>**Iniciatívy o používaní produktov s funkciou videa**

Ďakujeme, že ste si vybrali výrobok EZVIZ.

Technológie ovplyvňujú každý aspekt nášho života. Ako technologicky vyspelá spoločnosť si čoraz viac uvedomujeme úlohu, ktorú technológie zohrávajú pri zvyšovaní efektívnosti podnikania a kvality života, ale zároveň aj potenciálne škody spôsobené ich nesprávnym používaním. Napríklad produkty s funkciou videa dokážu zaznamenávať reálny, úplný a jasný obraz. Poskytuje to cennú možnosť retrospektívy a uchovávania skutočností v reálnom čase. Môže však viesť aj k porušeniu oprávnených práv a záujmov tretej strany v prípade nesprávnej distribúcie, použitia a/alebo spracovania údajov s videom. V rámci filozofie "Technológia pre dobro" požaduje spoločnosť EZVIZ, aby každý koncový používateľ technológií a produktov s funkciou videa dodržiaval všetky platné právne predpisy a nariadenia, ako aj etické zvyklosti, s cieľom spoločne vytvoriť lepšiu spoločnosť. Pozorne si prečítajte nasledujúce iniciatívy:

1. Každý má primerané očakávanie súkromia a inštalácia produktov s funkciou videa by nemala byť v rozpore s týmto primeraným očakávaním. Preto sa pri inštalácii produktov s funkciou videa vo verejných priestoroch musí primeraným a účinným spôsobom uviesť varovné upozornenie a objasniť dosah domového zvončeka. V prípade neverejných priestorov sa pri inštalácii produktov s funkciou videa musia posúdiť práva a záujmy tretej strany okrem iného vrátane inštalácie produktov s funkciou videa len po získaní súhlasu zainteresovaných strán a neinštalovaní produktov s funkciou videa, ktoré sú do značnej miery neviditeľné.

2. Účelom produktov s funkciou videa je zaznamenať skutočné činnosti v určitom čase a priestore a za určitých podmienok. Preto každý používateľ najprv primerane vymedzí svoje vlastné práva v takomto špecifickom rozsahu, aby nedošlo k porušeniu v súvislosti s portrétmi, súkromím alebo inými legitímnymi právami tretej strany.

3. Počas používania produktov s funkciou videa sa budú generovať obrazové údaje získané z reálnych scén vrátane veľkého množstva biologických údajov (ako sú obrazy tváre) a tieto údaje sa budú môcť ďalej použiť alebo opätovne spracovať. Samotné produkty s funkciou videa nedokážu rozlišovať medzi dobrými a zlými spôsobmi ich použitia len na základe obrazov, ktoré produkty s funkciou videa zachytia. Výsledok použitia údajov závisí od spôsobu a účelu použitia prevádzkovateľmi údajov. Prevádzkovatelia údajov preto musia nielen dodržiavať všetky platné právne predpisy, nariadenia a iné normatívne požiadavky, ale aj rešpektovať medzinárodné normy, spoločenskú morálku, dobré mravy, zaužívané postupy a iné nepovinné požiadavky a rešpektovať súkromie, portréty a iné práva a záujmy iednotlivcov.

4. Pri spracúvaní údajov videa, ktoré priebežne generujú produkty s funkciou videa, by sa mali vždy zohľadňovať práva, hodnoty a iné požiadavky rôznych zainteresovaných strán. V tejto súvislosti je mimoriadne dôležitá bezpečnosť produktov a údajov. Každý koncový používateľ a prevádzkovateľ údajov preto musí prijať všetky primerané a potrebné opatrenia na zaistenie bezpečnosti údajov a zabránenie úniku údajov, ich nesprávnemu zverejneniu a nesprávnemu použitiu, okrem iného vrátane nastavenia kontroly prístupu, výberu vhodného sieťového prostredia (internet alebo intranet), kde sú produkty s funkciou videa pripojené, ako aj zaistenia bezpečnosti siete a jej priebežnej optimalizácie.

5. Produkty s funkciou videa výrazne prispeli k zlepšeniu spoločenskej bezpečnosti na celom svete a veríme, že tieto produkty budú zohrávať aktívnu úlohu v ďalších aspektoch spoločenského života. Akékoľvek zneužívanie produktov s funkciou videa, ktoré porušuje ľudské práva alebo vedie k trestnej činnosti, je v rozpore s pôvodným zámerom technologických inovácií a vývoja produktov. Každý používateľ bude preto posudzovať a sledovať používanie svojich produktov, aby sa zabezpečilo, že každý produkt sa používa riadnym a primeraným spôsobom a v dobrej viere.